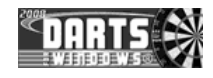

# **HOW TO SETUP ROUND ROBIN IN DARTS FOR WINDOWS**

Edition: **1p2**

**06-Aug-2008**

Previous editions:

**05-Aug-2008**

Author : **RB**

Appr. : **RB**

All pages in this document shall have the same edition number

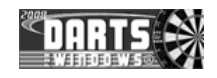

# **TABLE OF CONTENTS**

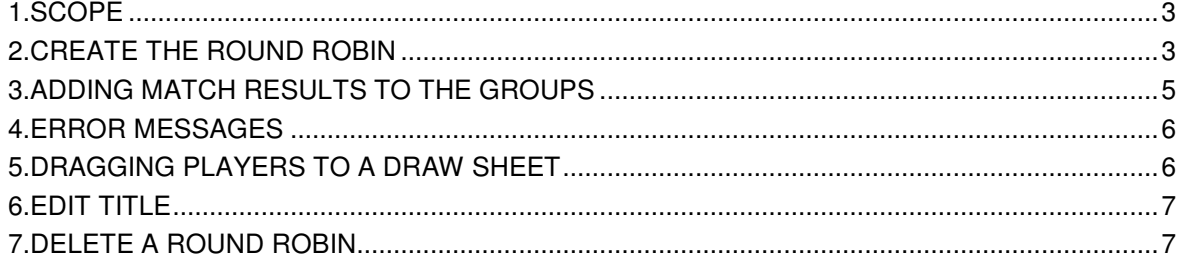

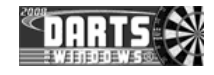

## **1. SCOPE**

Describe the process on how to setup Round Robin in Darts for Windows using version **2.7.0.0** and later.

#### **2. CREATE THE ROUND ROBIN**

The Round Robin setup is located in the "**Tournament**" screen. Before we start, all the players, pairs or 4 player teams must be registered in the database. We start by opening the "Tournament" screen. Press CTRL-T on your keyboard or open the screen from the "File" menu.

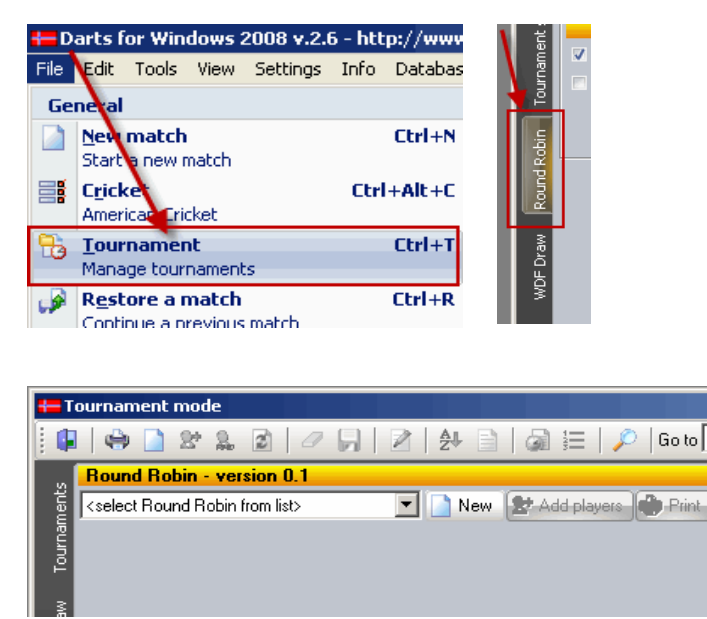

Click the tab "Round Robin" in the "Tournament" screen to navigate to the Round Robin page.

Let's start by clicking the button "New" to create a new Round Robin. The Round Robin setup is limited to 160 players divided into 16 groups (max 10 players in each group) which should be more than enough for normal use.

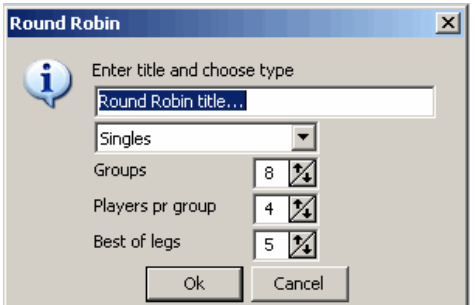

In this document I will setup the men's team from World Cup 2007 as an example. Enter the Round Robin title, the number of groups, the number of players per group and the number of legs (or sets).

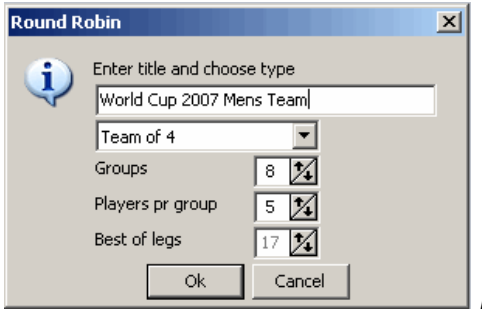

In 4 player's team, best of 17 legs is the only choice.

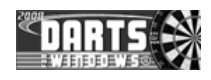

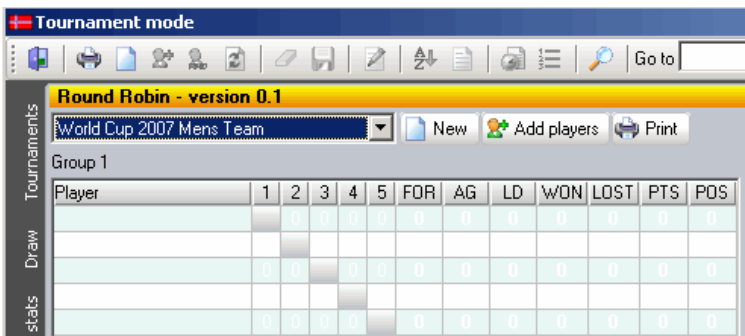

When you click "Ok" in the Round Robin dialog box, the settings are saved to the database and all the empty groups are created. The "Print" and "Add players" buttons will now become available.

To start adding players to the groups, click the button "Add players".

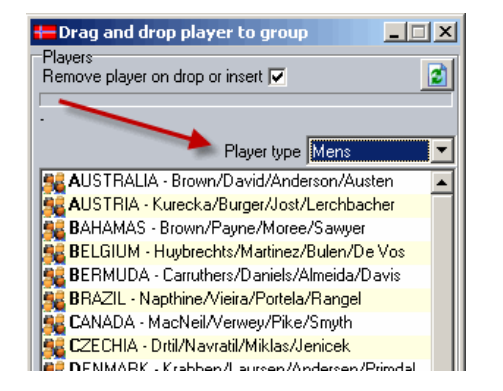

To insert a team into the Round Robin, drag and drop the team into the group or double click to insert the team into the first available space.

NOTE: If some of the groups are not full (for example 4 teams in two of the groups instead of 5), the rest of the teams has to be drag and dropped into the groups instead of double clicking or else the empty 5<sup>th</sup> place will be occupied when you double click on one of the teams.

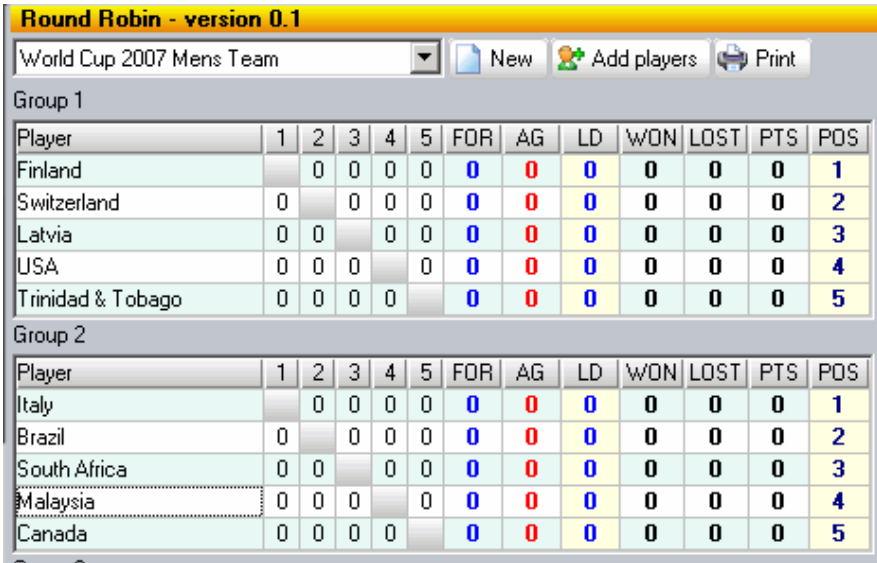

This is how it looks like after we have added the teams into the groups. All data for this sample is found on the World Darts Federation homepage at http://www.dartswdf.com. Ok, we are now ready to add some points to the groups.

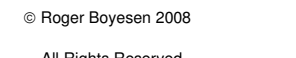

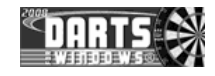

#### **3. ADDING MATCH RESULTS TO THE GROUPS**

To add match results to the groups, click the match you want to enter the points for by clicking on one of the numbered columns (numbered 1 to 5 in this sample). It is rather easy to follow how the matches are numbered. If you click on the first row (team 1) in group 1 (Finland) and then on the column "2", it means the match "Finland against team number 2". Team number 2 is of course Switzerland.

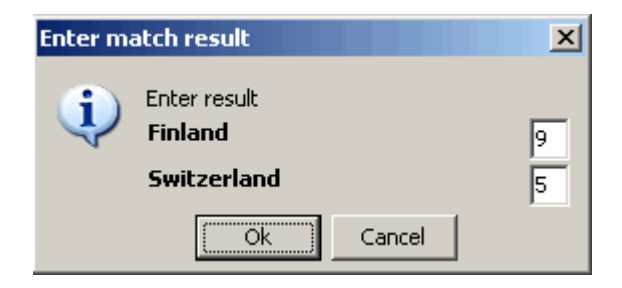

NOTE: Even if the number 0 is allready in the box, you MUST press the 0 on the keyboard to progress to the next box (only the upper leg box). If you move the focus to one of the other boxes without pressing one of the numeric keys, the result will be added automatically to the box you are leaving (in this case, 9 legs because it is best of 17 legs). The programme is setup to automatically fill in the result on the opponent if the number of legs/sets is below the number needed to win the match. If we for example enter 5 in the upper leg box, 9 legs will be put into the opponent leg box. This will speed up the registration of legs/sets in the groups.

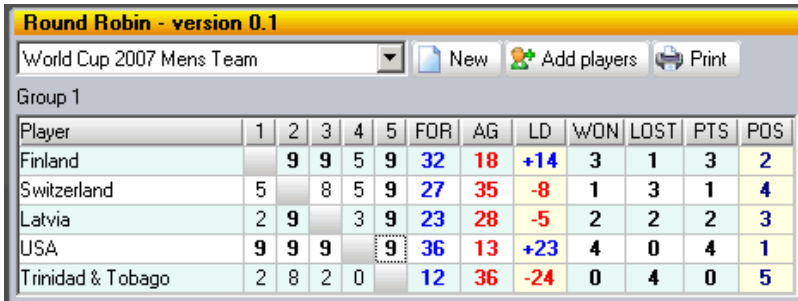

This is how it looks like when all the legs have been put into the group. The group is sorted automatically. The winning matches are shown in bold. The "POS" column is the *position* in the group.

- $FOR =$  Winning legs
- $AG = Legs lost (against)$
- $LD =$  Leg diff
- $WON =$  Matches won  $LOST =$  Matches lost
- 
- $PTS = Points$ <br> $POS = Position$
- $=$  Position in the group

TIP: To remove a team from a group, click the team you want to remove and then press the "DEL" (or "DELETE" key on your keyboard.

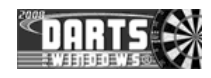

#### **4. ERROR MESSAGES**

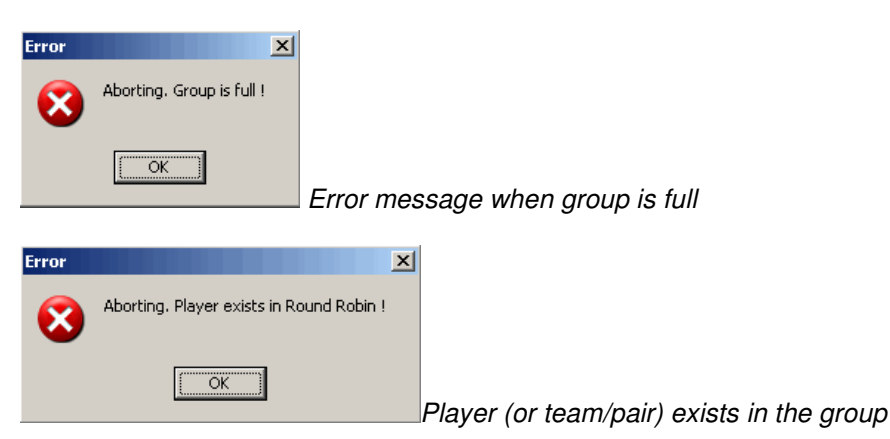

#### **5. DRAGGING PLAYERS TO A DRAW SHEET**

At the moment, a draw sheet for the players/teams or pairs through to the finals must be created manually and the players/teams or pairs must be dragged into the draw sheet by opening another "Tournament" screen and putting the screens side by side.

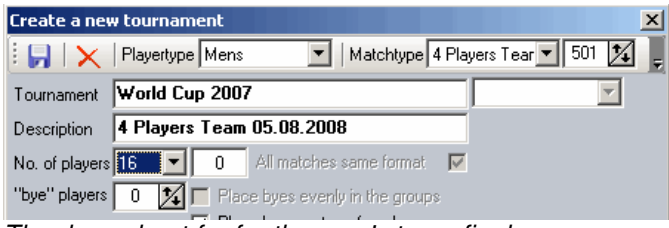

The draw sheet for for the men's team finals.

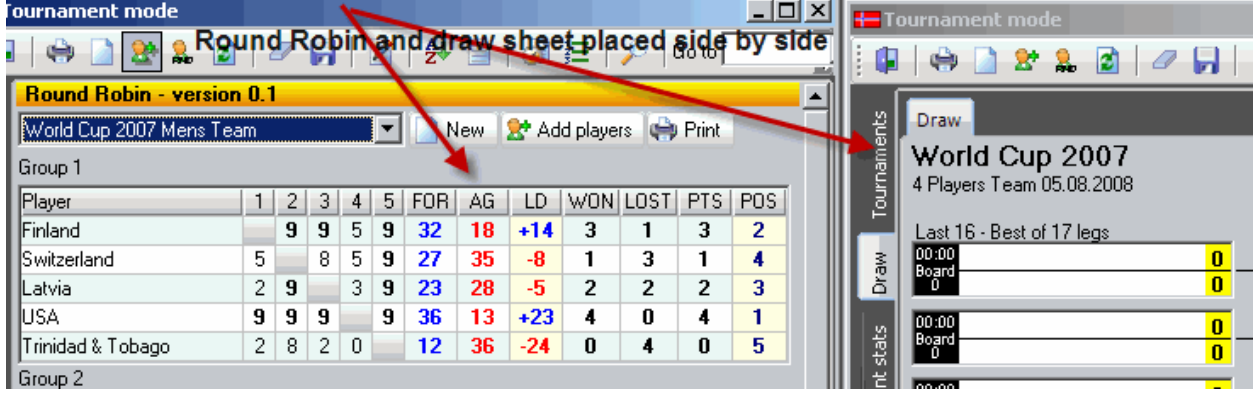

 $\overline{a}$ 

The Round Robin groups and the draw sheet placed side by side. We can now drag and drop the teams through to the finals into the correct position in the draw sheet. To drag a team/player or pair into the draw sheet, click the row containing the team/player or pair and drag it into the correct box in the draw sheet and then release the mouse button to drop the team/player or pair. Repeat the steps until the draw sheet is complete.

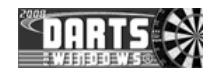

# **6. EDIT TITLE**

If you want to change the title for the Round Robin, here is how to do it.

Load the Round Robin you want to edit the title for. RIGHT click the dropdown box to activate the popup menu.

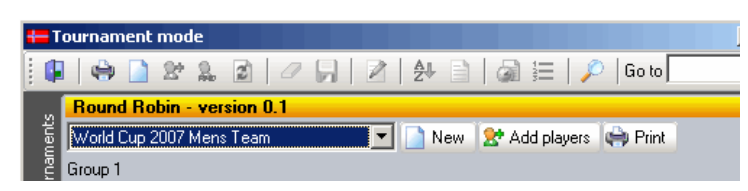

Click the item "Edit Round Robin title" in the popup menu.

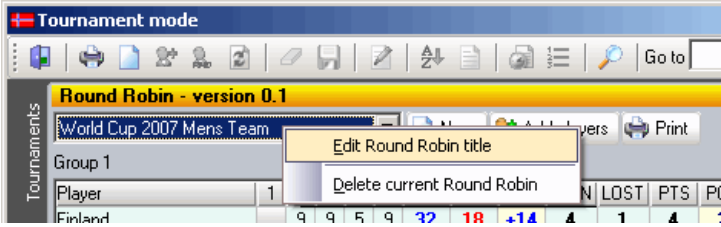

Edit the title and then click "OK".

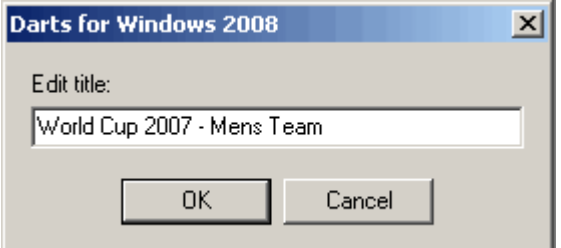

# **7. DELETE A ROUND ROBIN**

If you want to delete a Round Robin, load the Round Robin from the dropdown box. Right click the dropdown box to activate the popup menu. From the popup menu, click the item "Delete current Round Robin". Click "Yes" to delete all Round Robin data from the database.

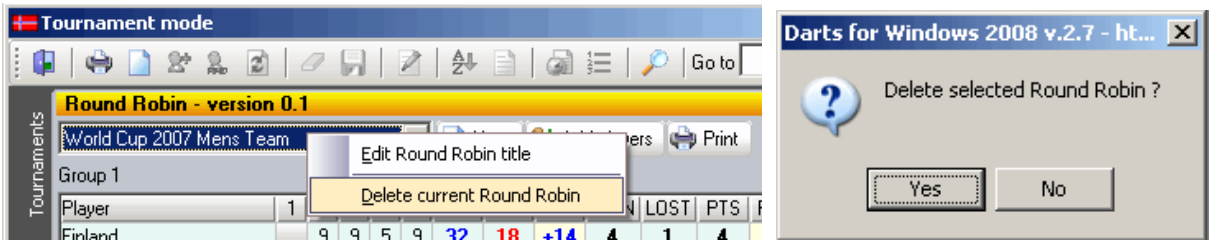